# **Autograph Signature Series MultiMon Audio Monitor**

# Getting Started Guide V1.0

### **Table of Contents**

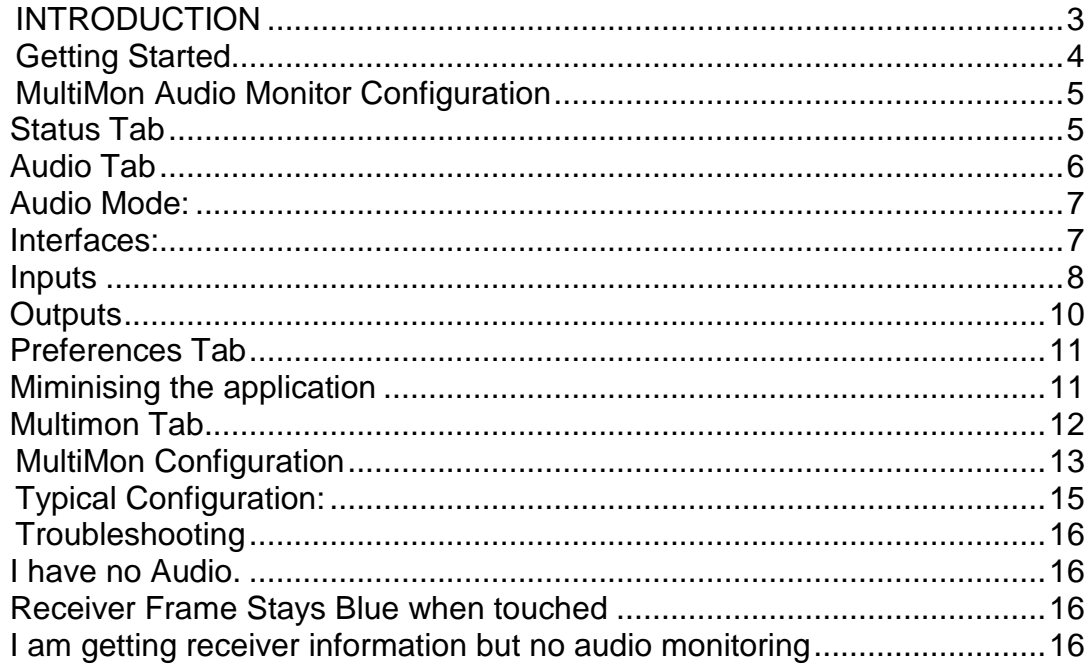

### **INTRODUCTION**

MultiMon Audio Monitor is a Windows only application that Audio monitoring of multiple input sources through an ASIO audio interface.

The software is used in conjunction with radio microphone receiver monitoring software call MultiMon (Distributed by Sennheiser UK).

Multimon uses standard ASIO drivers and can be used with most Audio Interfaces which support this standard. The application receives control messages from MultiMon and routes a specific input to a specific output in order for the user to receive the audio of the receiver they require.

This guide gives an overview of the application.

For technical support please contact:

Scott George Autograph Sound Recording Ltd 2 Spring Place LONDON, NW5 3BA United Kingdom

Telephone. +44 (0)2074854515 Email. signatureseries@autograph.co.uk

## **Getting Started**

Ensure that the ASIO device is installed and functioning properly. You should be able to see audio on inputs and outputs of the proprietary mixer application shipped with the ASIO Device.

**NOTE**: MultiMon Audio Monitor must be presented with a single ASIO device. Some manufacturers such as RME Hammerfall Series provide a unified driver that allows multiple cards to be shown as one ASIO device.

Some common faults include:

- Driver incompatibility
- System clocking (Make sure you have a stable and synced clock source)

Install the MultiMon Audio Monitor Application. By Default this will install to the C drive under program files.

All remote stations/audio monitors and radio receivers should be configured on the same subnet to allow full communication. This is usually a private Class C subnet in the form of 192.168.xxx.yyy. Where xxx is the same on all devices and yyy is unique on all devices. The sub net mask for a Class C IP Address is 255.255.255.0.

# **MultiMon Audio Monitor Configuration**

#### **Status Tab**

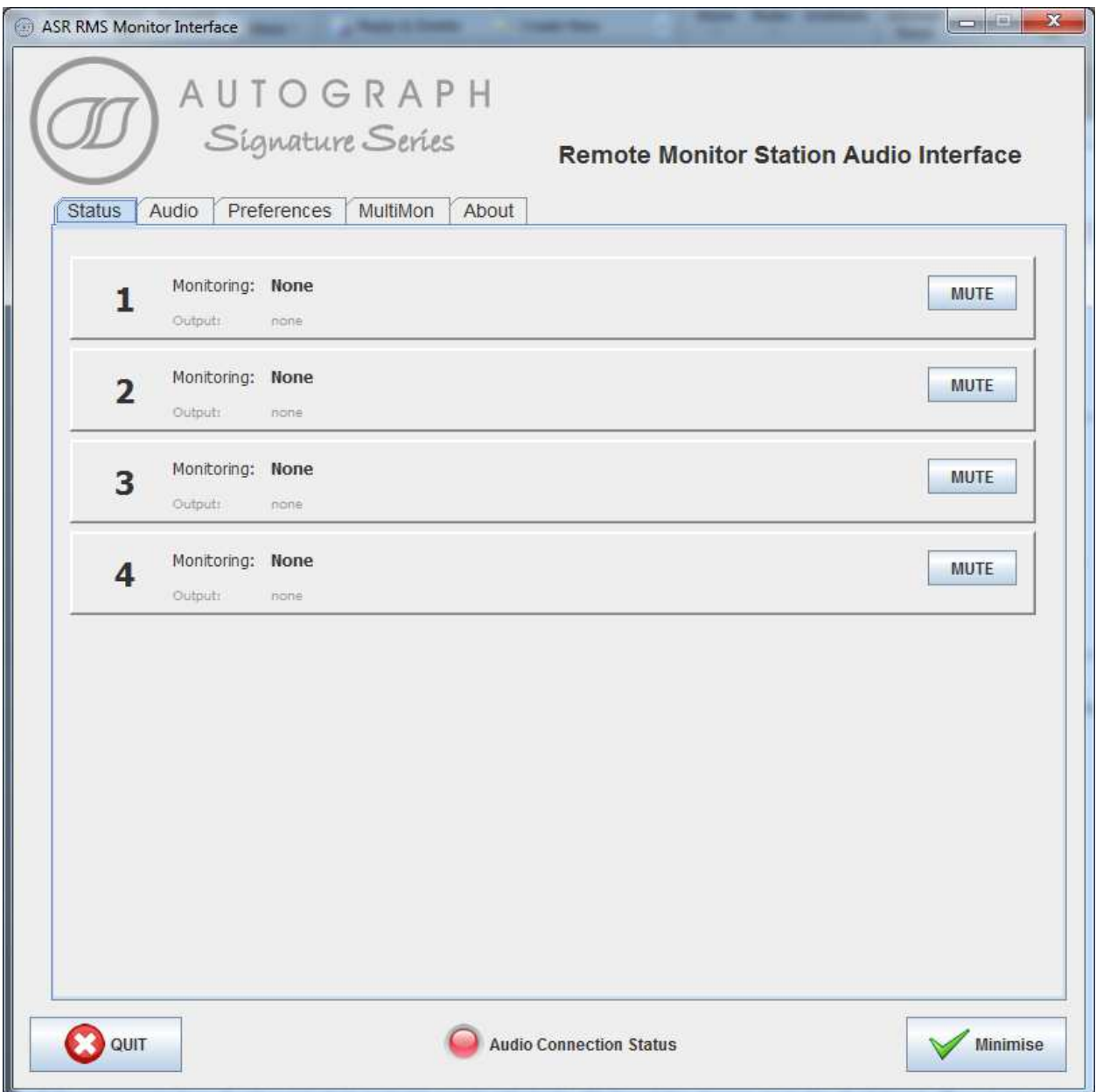

The status windows provides information as to the current state of the application. Each box represents an audio output to a monitoring station and shows two pieces of information:

Monitoring: This is the current input routed to this listening station Output: This is the physical output of the sound card that is generating the Audio for the listening station.

This application currently supports a maximum of 8 listening stations.

#### **Audio Tab**

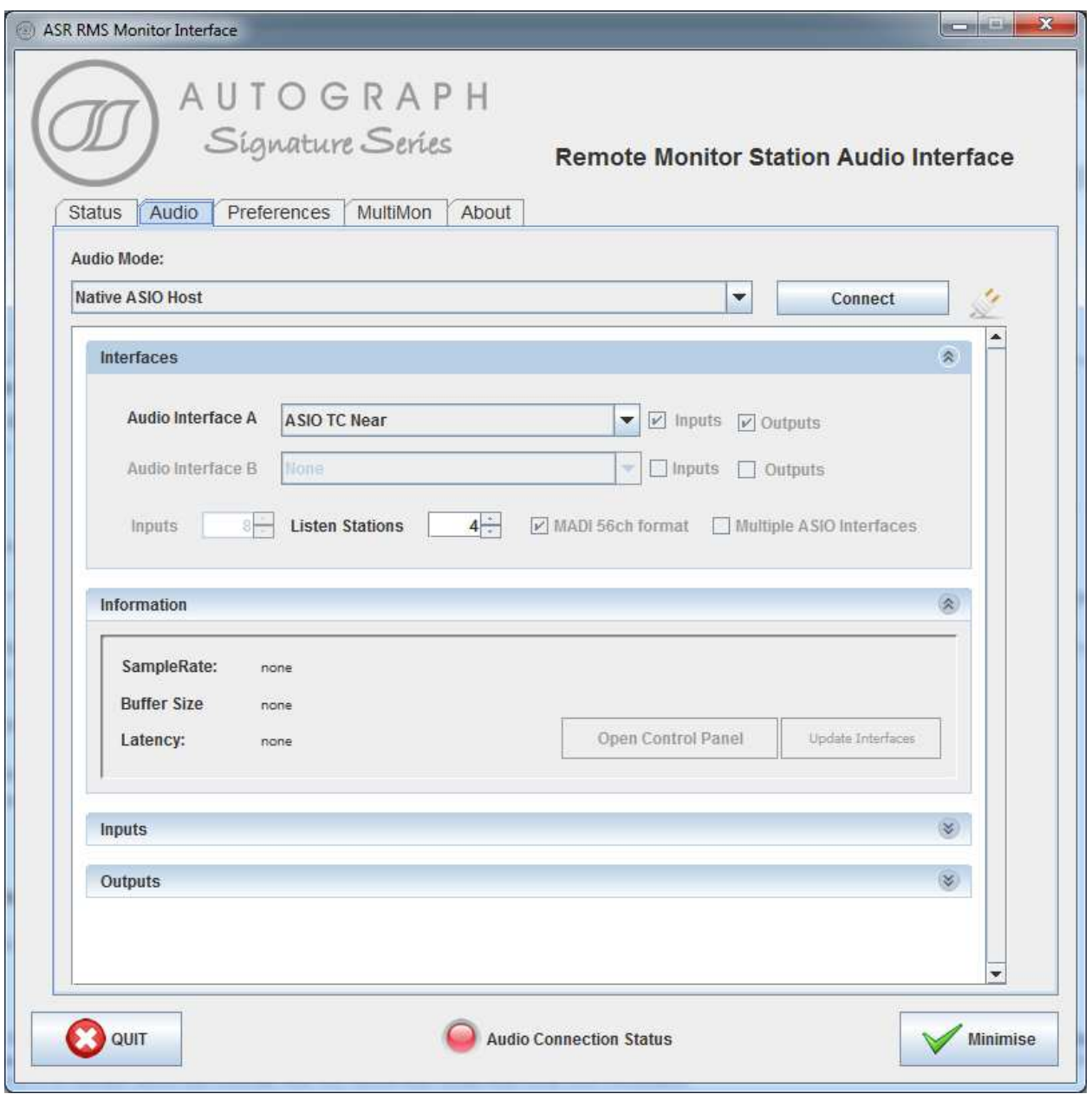

This Tab allows for configuration of the audio device and is broken into several sections.

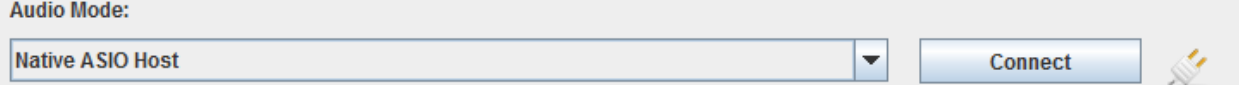

#### **Audio Mode:**

Currently there are two audio modes to chose from:

NATIVE ASIO MODE:

This is the default mode and allows the application to directly control the ASIO device installed in the computer.

RICHMOND SOUND DESIGN SMS:

This mode allows legacy support for the Richmond Sound Design Soundman Server Audio mixer.

The connect button allows connection to the ASIO device. This must show connected in order for audio to be routed.

Disconnected Connected

Connect

**Disconnect** 

**Interfaces:** 

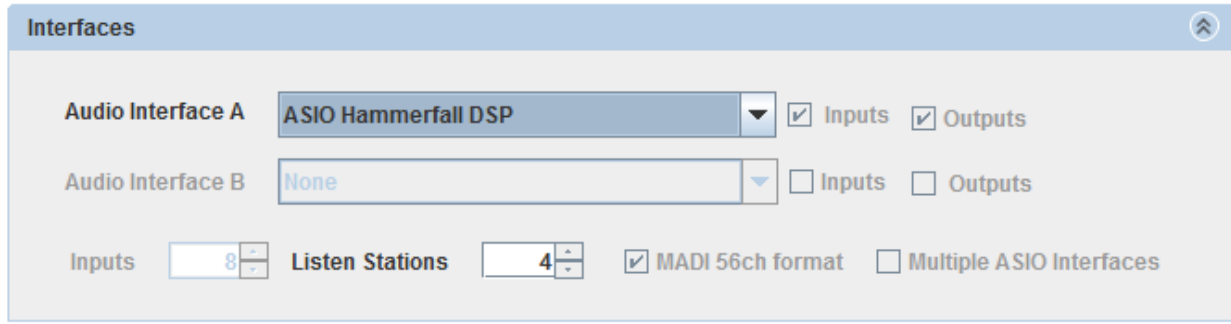

This section allows the selection of the audio interface for the application to use. When connected this section is disabled. You must disconnect in order to change the audio device.

The number of outputs for listen station should be set before connection is made.

Other features on this section are only enables in legacy SMS mode and can be ignored.

#### **Information**

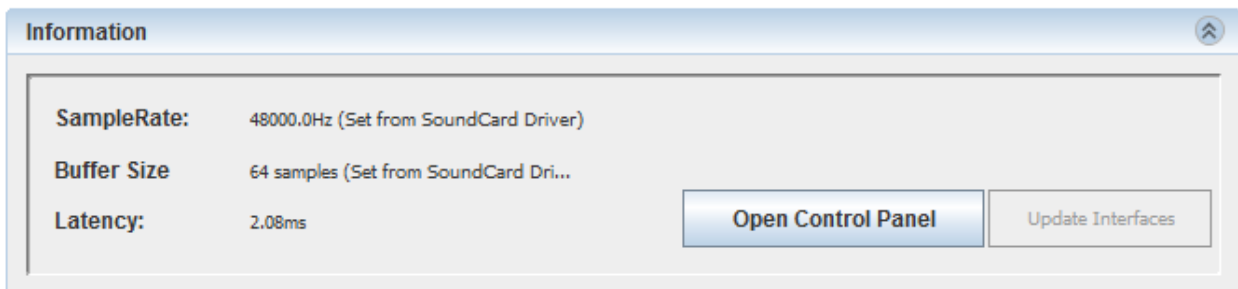

This section is only available when connected to the audio interface. It provides basic information regarding sample rate, Buffer size and latency gathered from the ASIO device. These features can only be changed in the ASIO device Control Panel Application specific to your hardware.

**NOTE**: If these settings are changed MultiMon Audio Monitor may need to be restarted.

#### **Inputs**

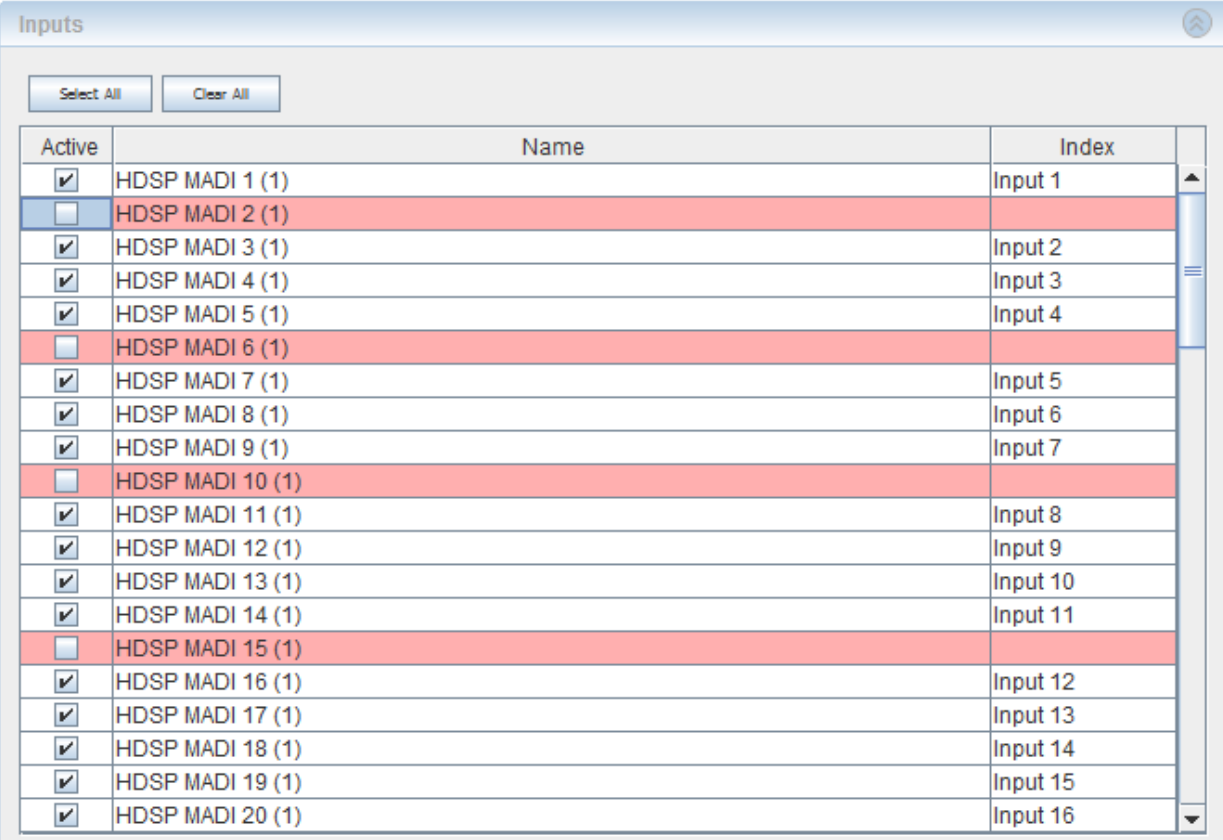

This section allows the user to configure what ASIO inputs are needed to be monitored. If some inputs are not required they may be deselected in this window. Please not that deselcting an input changes the Input Number in the Index column on the right hand side of the screen.

The index number is the number used by Mulltimon to switch audio. Each radio receiver on the multion screen is given a unique Monitor# that corresponds to the value given in the index column. These values need to be syncronized so that the correct input is assigned to the correct receiver in Multimon.

Example:

The below configuration in Multimon would designate this receiver input as HDSPe MADI 3 (1) using the input configuration above.

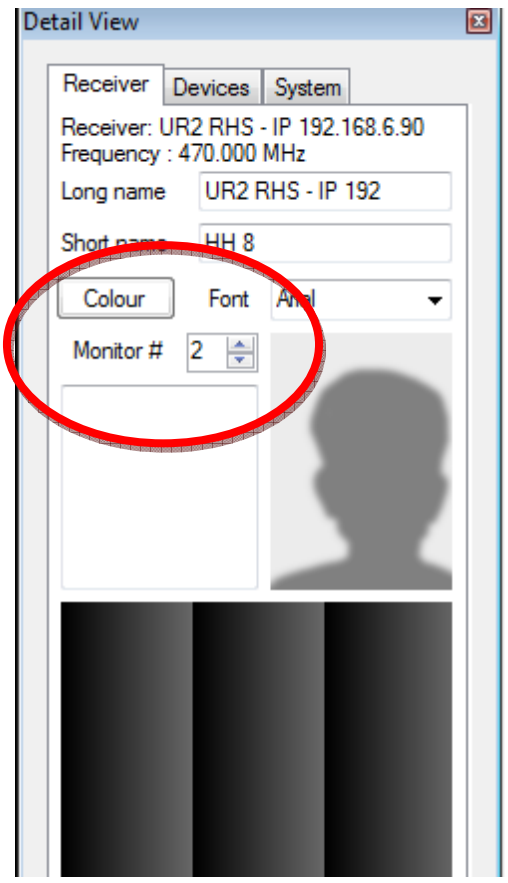

#### **Outputs**

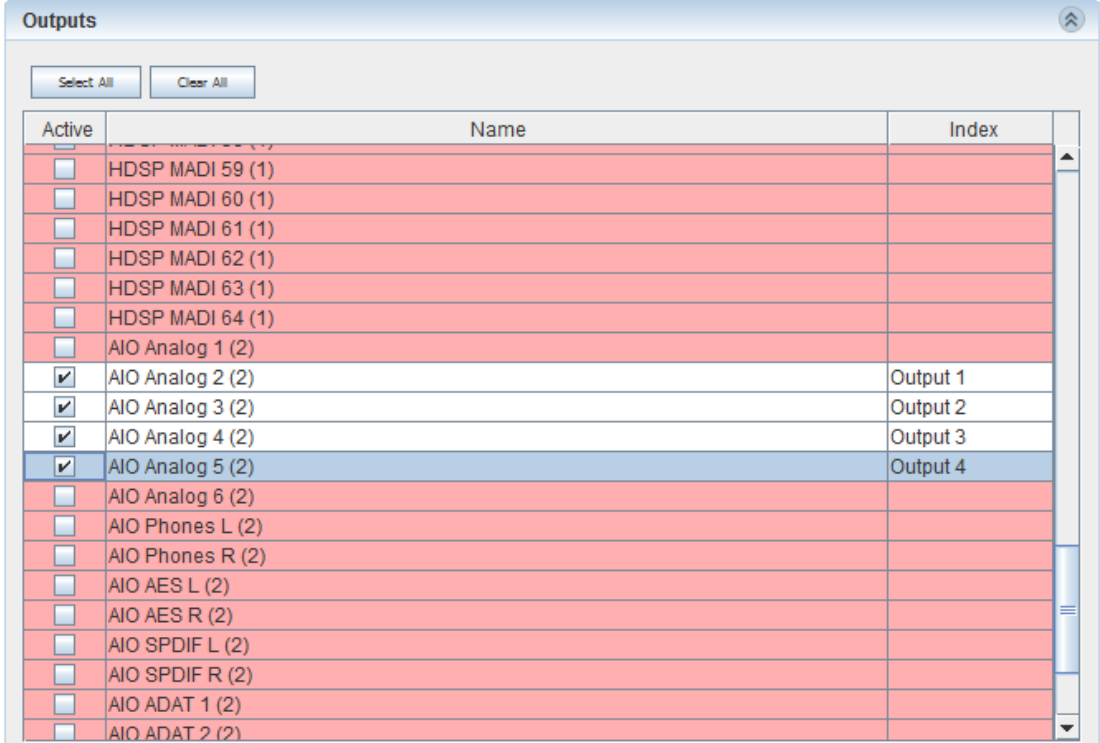

This section allows the user to configure what ASIO outputs are required for audio monitoring at remote stations. If some outputs are not required they may be deselected in this window. The maximum number of outputs that can be selected will match the number of listen stations configured in the interface section.

The index column shows the output assignment as presented to multimon. This number is used to designate which remote station is using which output and is configured in the SYSTEM tab of multimon for each station. See MuliMon Configuration below.

#### **Preferences Tab**

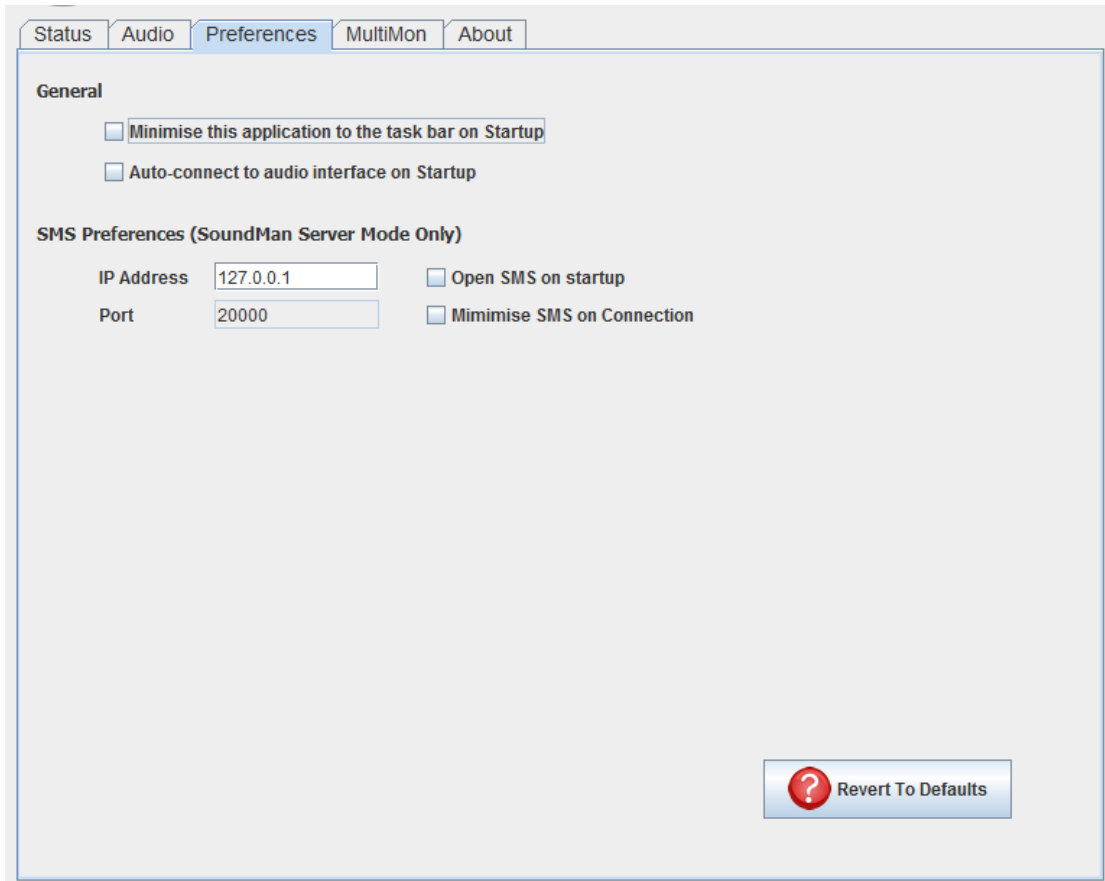

This tab allows configuration of general preferences such as hiding the application on startup and automatically connecting to the audio interface. Once configuration is complete both of these options would usually be selected.

SMS preferences apply to use of the legacy Richmond Sound Design Sound Man Server mode only and can generally left unchanged.

#### **Miminising the application**

When mimimised the application continues to run in the background. The application is represented in the system tray on the desktop by a round LED icon which is green when connected to the audio interface and red when not connected.

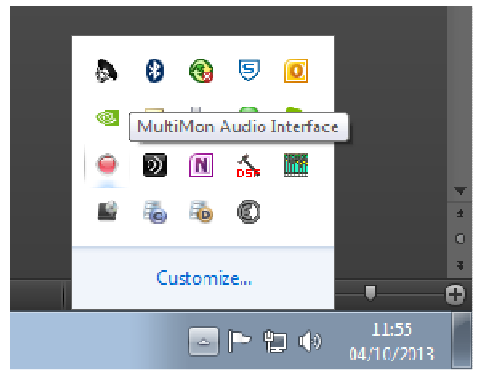

#### **Multimon Tab**

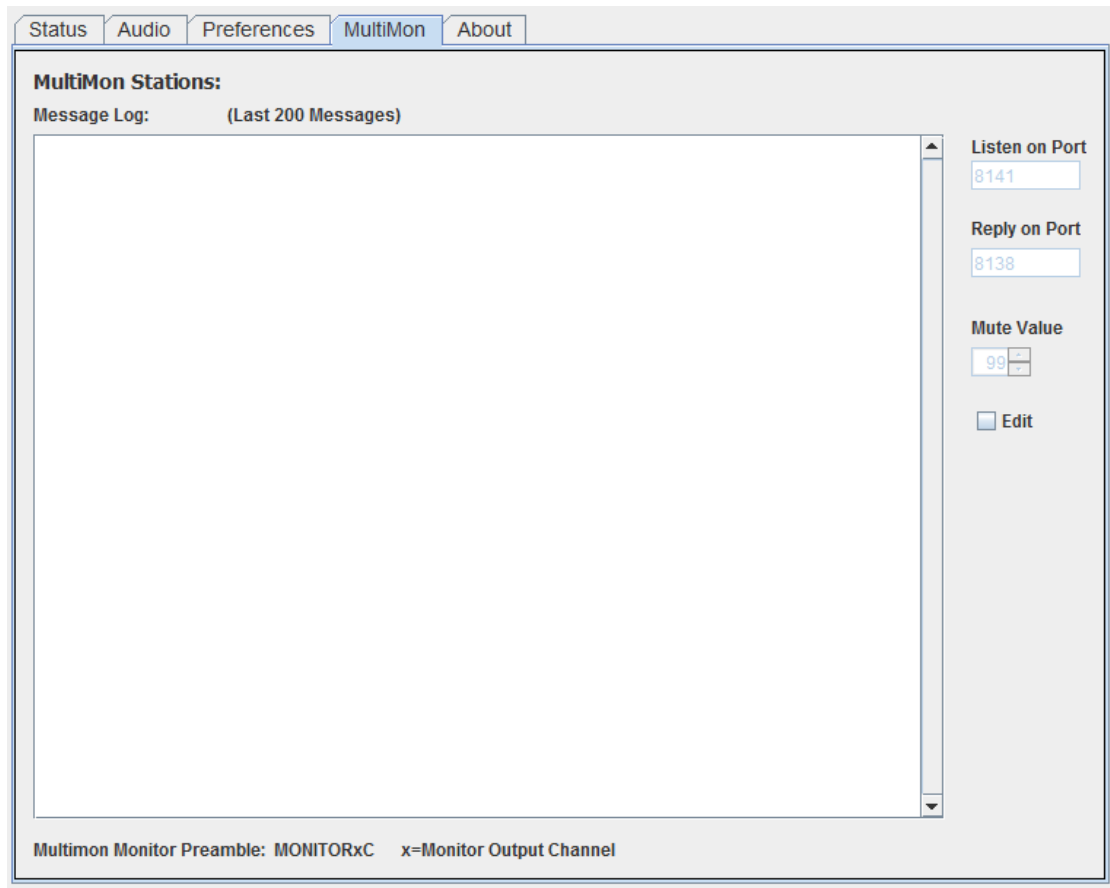

This tab shows audio control messages received from and sent to MultiMon remote listening station. This is a useful tool for checking that your remote station is communicating with the audio monitor. Each transaction should show a message received from a remote station requesting an audio chanel and a reply sent to the remote station confirming the audio has changed.

Listen Port, Reply Port and Mute Value are available for future incororation with other products but should not be changed when using MultiMon.

# **MultiMon Configuration**

Communication between MultiMon and the Audio Monitor is bidirectional. When a user selects a receiver by tapping the screen MultiMon sends a request to the audio monitor for that channel of audio on the specific listen stations ouput (At this stage the frame around the receiver is coloured BLUE). The Audio Monitor than changes the audio on the listening stations output and sends a response back to multimon to confirm it is now listening to the correct audio. (At this stage the frame around the receiver is colured YELLOW).

In order for this commuication to work each MultiMon remote station need to be configured to allow itself to be identified on the network and use the appropriate audio output. This is done from the system tab on MultiMon.

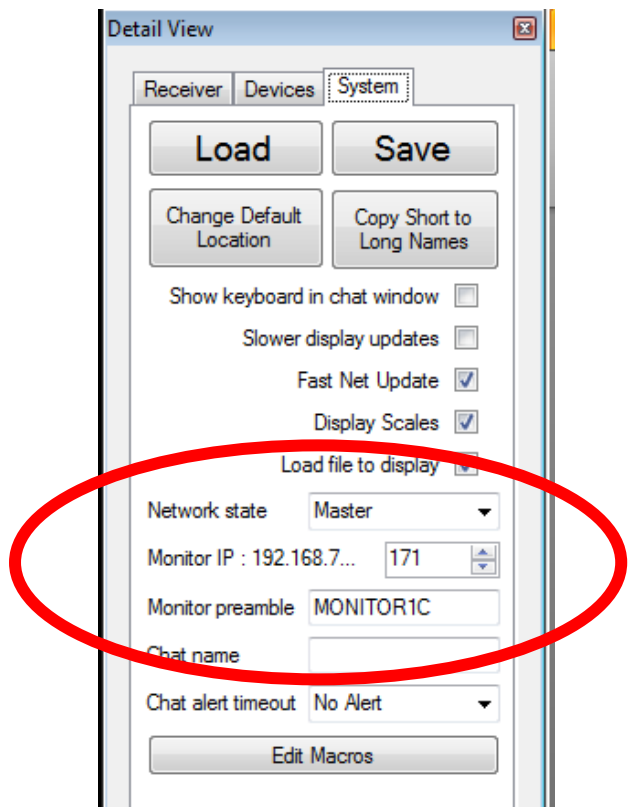

There are two key fields on this page that need to be configured in order for Audio Monitor to communicate effectively.

**Monitor IP**: Should be set to the IP address of the computer running the Audio Monitoring Application. This will be the same IP address for all remote stations in the system.

**Monitor Preamble:** This value is unique to each listening station and identifies which output of the audio monitor is used by this listening station. Due to historical reasons this takes the form of:

#### MONITOR**x**C

Where x is the output of the audio monitor used for this listening station.

For example if this listening station was using Output number 4 of the Audio Monitor application the monito pramble would be MONITOR4C.

In addition to this system wide configuration each receiver must be configured with a unique Monitor Number that identifies which input of the audio monitor application is required when that receiver is selected. If this field is set to zero no audio monitoring message is sent for this receiver. This field must be confirgured for every receiver that requires audio monitoring and is saved in the show file.

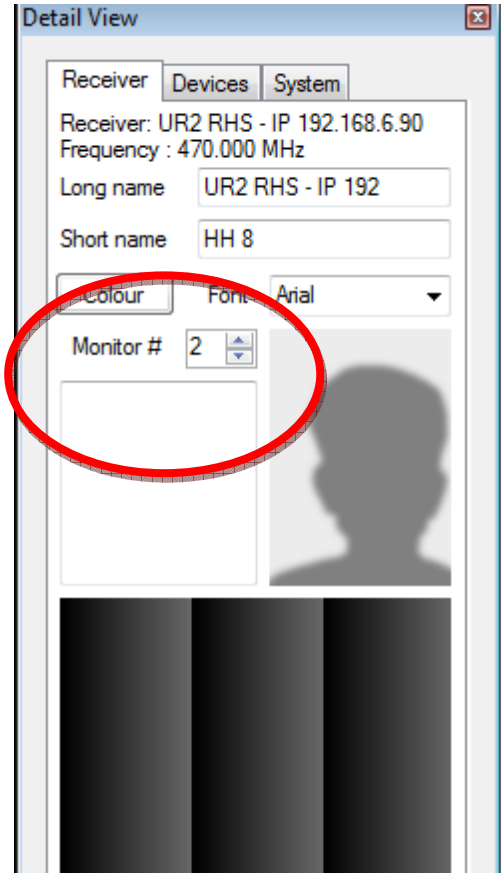

## **Typical Configuration:**

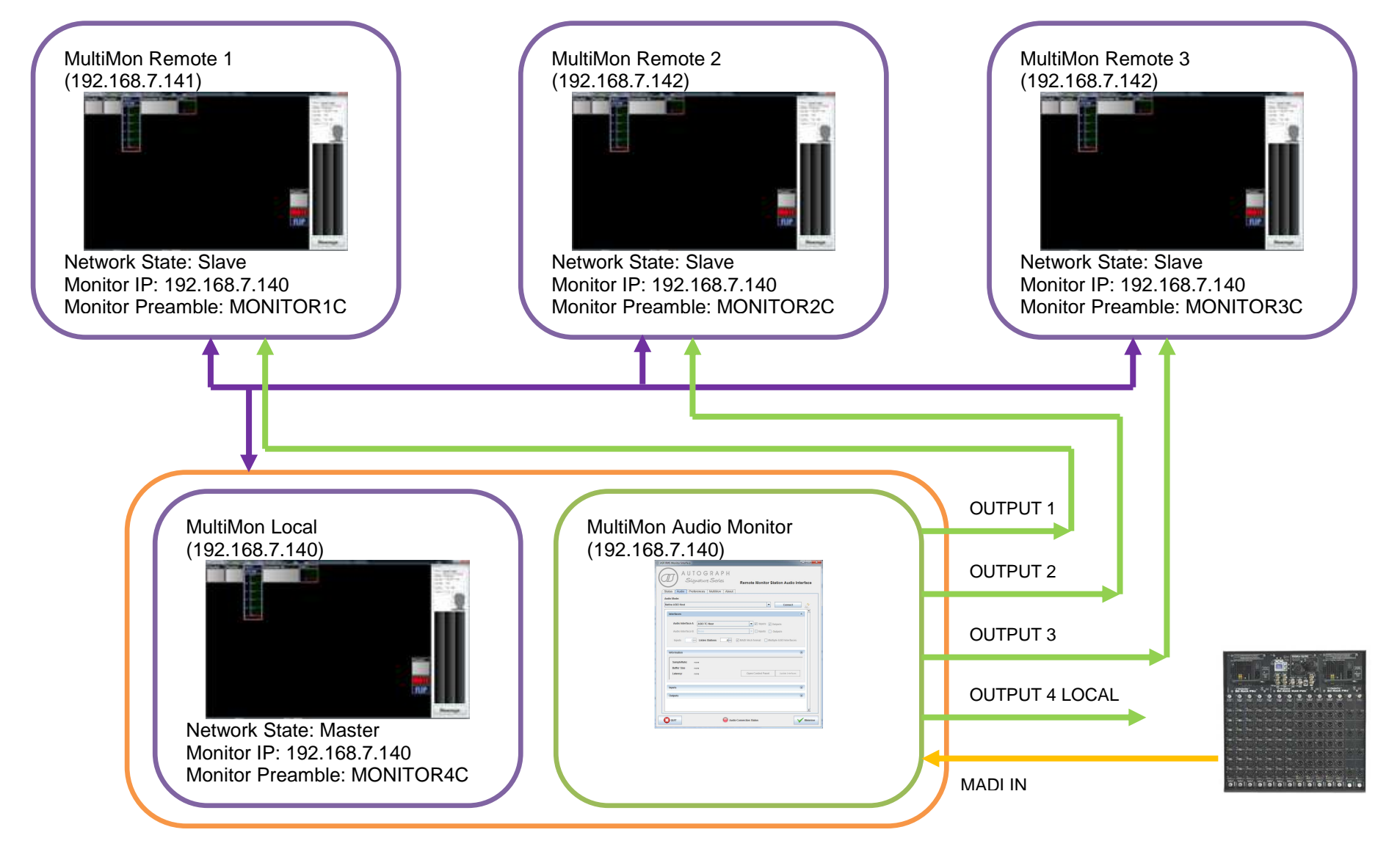

# **Troubleshooting**

#### **I have no Audio.**

Verify that there is Audio coming into the ASIO Device using the mixer application supplied by the sound card manufacturer.

Verify that the clock source is valid and the sound card is synced and locked using the sound card manufacturers applications.

Is audio is present on the sound card but not through the monitoring application check that the correct sound card is set in the interface section of the audio tab and that the audio interface is connected. This is indicated by a Green status indictor at the bottom of the application window.

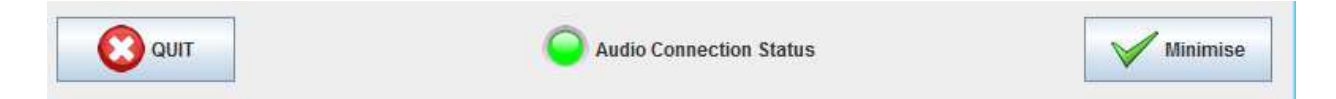

If this is connected please check the MultiMon log page to verify the correct messages are being sent to the audio monitor.

Verify that the appropriate inputs and outputs are selected in the audio configuration tab.

#### **Receiver Frame Stays Blue when touched**

This indicates that the audio monitor has not replied to MultiMon. Check that audio monitor is running and connected. Also check that a monitor number has been assigned to this receiver.

#### **I am getting receiver information but no audio monitoring**

If the receiver frame stays blue check that the audio monitor is running and connected. This could also indicate an IP address configuration issue as remote station communicate on multicast protocols the radio monitoring information may still work even though IP addresses are set incorrectly. Verify all receivers, listening stations and audio monitors are on the same subnet.